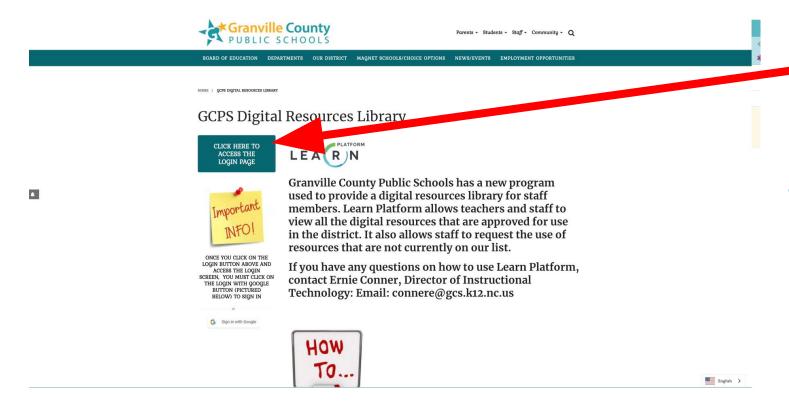

#### STEP 1

Click on the Green button to access the login page.

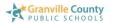

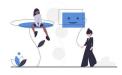

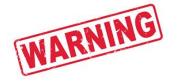

DO NOT ENTER
YOUR
EMAIL,PASSWORD
OR CREATE AN
ACCOUNT ON THIS
SCREEN

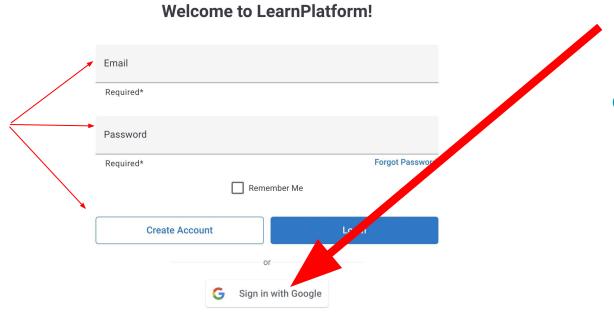

#### STEP 2

Click on the
Sign in with
Google button
to access the
Digital
Resources
Library

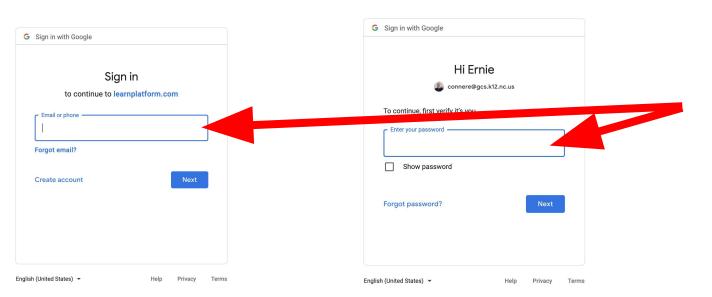

STEP 3

Enter Your
Granville
County Schools
Google
credentials as
directed

Enter your full Granville County Schools
Email Address

Enter your email password

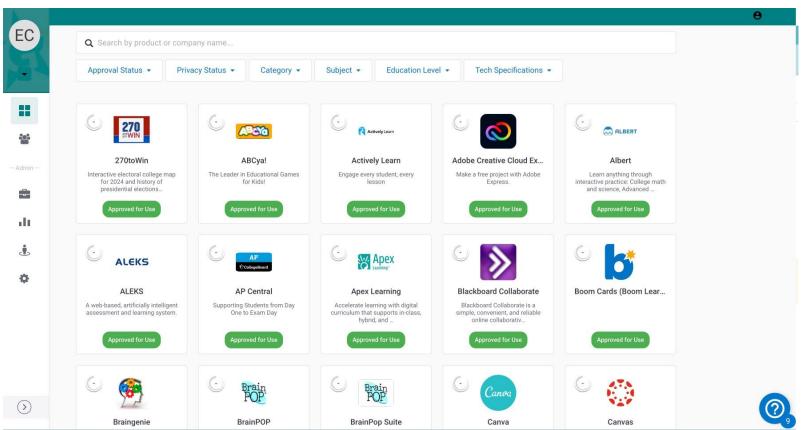

### Step4

Check out the many resources that we have available in Granville County Schools.

Check out additional Learn Platform tutorials on our webpage